# **CommPact Alarm System**

# **User Guide**

#### **Testing the System**

It is recommended to test all system components to ensure correct operation.

## Performing a Keyfob Test

Test keyfobs by pressing the arming / disarming buttons to observe whether the respective chimes are heard, and whether the control panel display indicates arming/disarming.

## Performing a Walk Test for Detectors

For PIR and magnetic door / window contact detectors, perform a walk test. This entails arming the system, then walking through all PIR-protected zones and also opening all magnetic contact-protected doors and windows – with the intent of triggering the alarms, to ensure the components are working correctly.

#### ➢ **To perform a walk test:**

- 1. At the control panel, press  $\boxed{\bullet}$ .
- 2. Enter the engineer code (default is **1111**) or master code (default is **1234**).
- 3. Enter **7 > 0** > **6**; all registered PIR and magnetic door / window contact detectors display chronologically, according to when registered. Scroll using to view them all.

**NOTE:** Before doing the walk test, keep in mind that a PIR detector needs 90 seconds for warming up for after battery installation.

- 4. Make sure nobody is in the armed zones when you initiate the walk test, otherwise it may take up to 4 minutes to reset the PIRs.
- 5. Walk through all armed zones to trigger alarms for each PIR detector, and also open the doors/windows for each magnetic contact detector. When the system receives a transmission signal

from a detector, it will no longer display on the control panel (indicating the detector is working correctly).

6.

#### **Defining System Users**

The system supports up to 31 users, and each user needs to be assigned a unique 4-digit user code. A valid user code is required to perform most system operations.

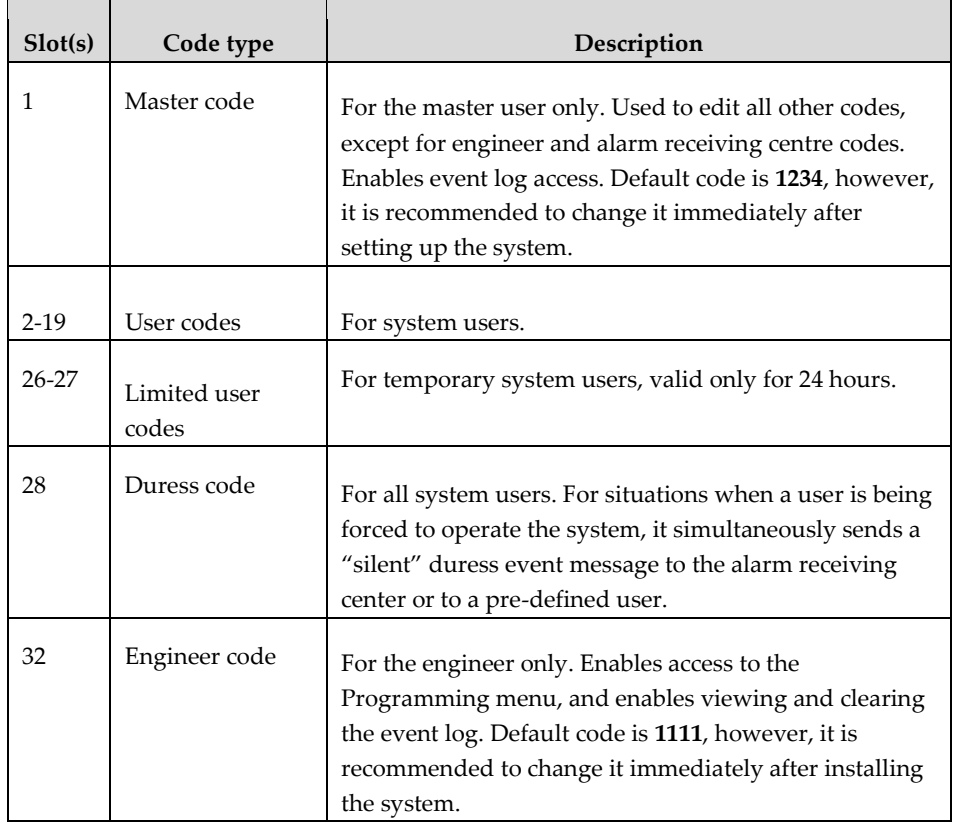

Assigning, Editing, and Deleting Users (User Codes)

System users (user codes) are typically designated from RISCO Cloud (see *Step 10: Connecting to ,* page *32*). Alternatively, they can be assigned from the control panel.

**NOTE:** At initial system installation, it is highly recommended that the master user and engineer edit their default codes to be ones that are unique and confidential.

**NOTE:** Master and engineer codes cannot be deleted.

#### ➢ **To assign, edit, and delete user codes:**

- 1. At the control panel, press  $\Box$ , and then enter the master code (default is **1234**) or the engineer code (default is **1111**).
- 2. Use to scroll to **4. USER CODES**, and then press **.**
- 3. Use  $\Box$  to scroll to the specific code slot that you would like to assign, edit or delete (see chart above for the available slots and their descriptions), and then press  $\cup$ .
- 4. Scroll and select either: **1. EDIT CODE** (to change or delete a code) or

**2.DESCRIPTOR** (to change the code description / name), and then press  $\boxed{\cdot}$ .

- 5. Enter either the changed code or the changed code description as follows:
	- Use  $\Box$  to move from character to character on the display (or wait a second after entering a character to automatically move to the next space).
	- Press any button repeatedly to toggle between the letters and number printed on it.
	- Press  $\left[\begin{array}{c} \frac{\pi}{505} \\ \frac{1}{205} \end{array}\right]$  to delete a character.

**NOTE:** If you want to delete a code, change (edit) it to **0000**.

6. Press  $\Box$  to confirm.

7.

# **Establishing System Communication**

# Connecting to WiFi

To connect via WiFi , you must select your router's WiFi network.

**NOTE:** Your router's WiFi must be activated in order for the control panel to recognize and communicate with the router.

#### Selecting your WiFi Network:

#### ➢ **To select your WiFi network (if not yet selected):**

- 1. Press  $\frac{1}{\sqrt{2}}$  for 3 seconds and then enter the master code (default is **1234**); SETTING WI-FI 1. SCAN WI-FI displays.
- 2. Press  $\boxed{\cdot}$ ; the control panel scans for WiFi networks.
- 3. Scroll to your router's WiFi network, and then press  $\boxed{\cdot}$ .
- 4. Enter the password, and at the "SAVE?" prompt, press  $\boxed{\cdot}$  if connection is successful there is no message. If there is a problem in connecting, an error message displays.

#### Changing the WiFi Network

If, for example, you have changed your router, you must set the new WiFi network and password.

#### ➢ **To change a WiFi network and/or enable WiFI Setting with a Smartphone:**

- 1. Press  $\frac{\sqrt{3}}{2}$  for 3 seconds and then enter the master code (default is **1234**); SETTING WI-FI 1. SCAN WI-FI displays.
- 2. **[To change the WiFi network]:** 
	- a. Press  $\bigcup$ ; the control panel scans for WiFi networks
	- b. Scroll to your router's WiFi network, and then press  $\boxed{\cdot}$ .
	- c. Enter the password, and then at the "SAVE?" prompt, press  $\cup$ ; if connection is successful there is no message. If there is a problem in connecting, an error message displays.

#### **Operating the System**

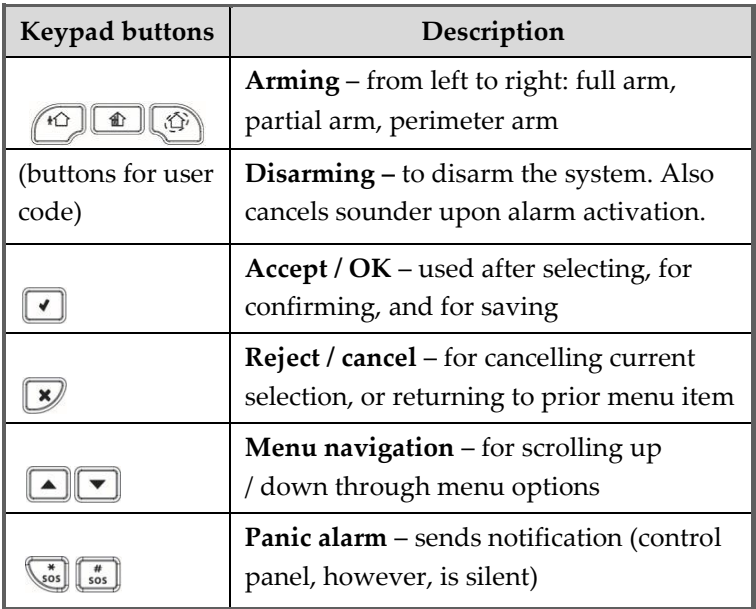

# Describing the Control Panel LEDs

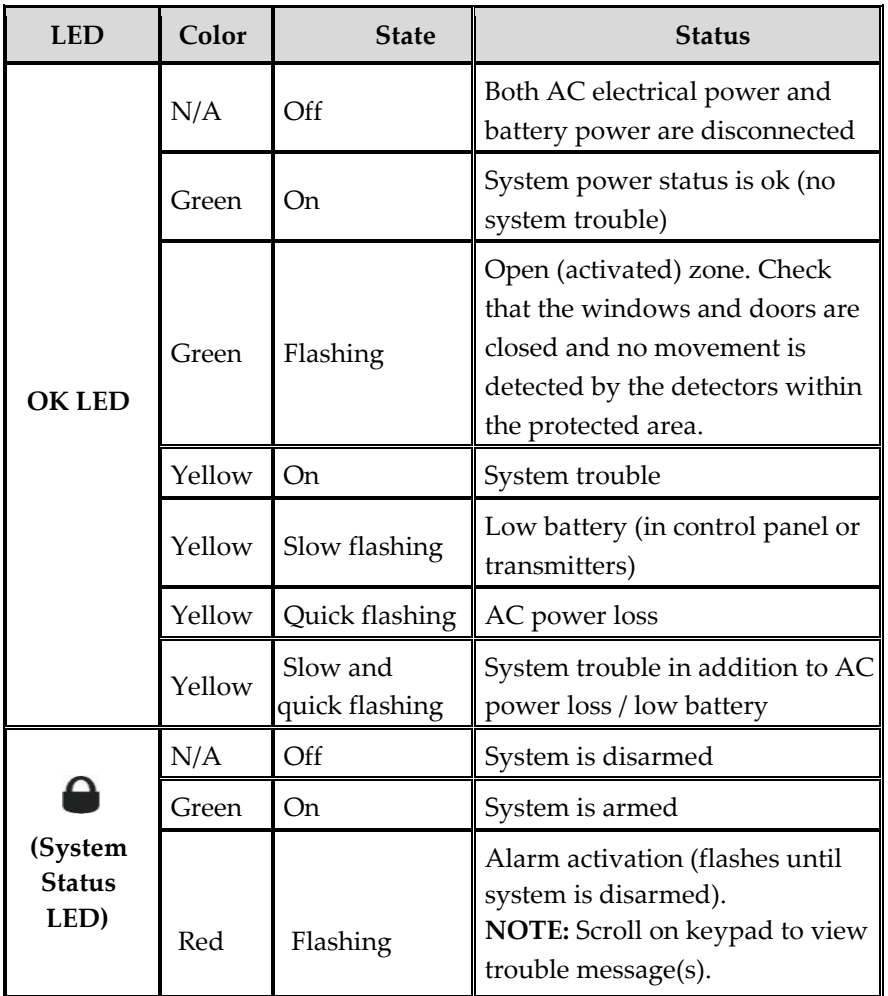

#### escribing Arming Modes

**Full arm:**  For arming premises that are fully vacated **Partial arm** For arming one part (but not all) of the premises **Perimeter arm:** 

# For arming the perimeter, while the premises are occupied Performing Commands from Control Panel and Keyfob

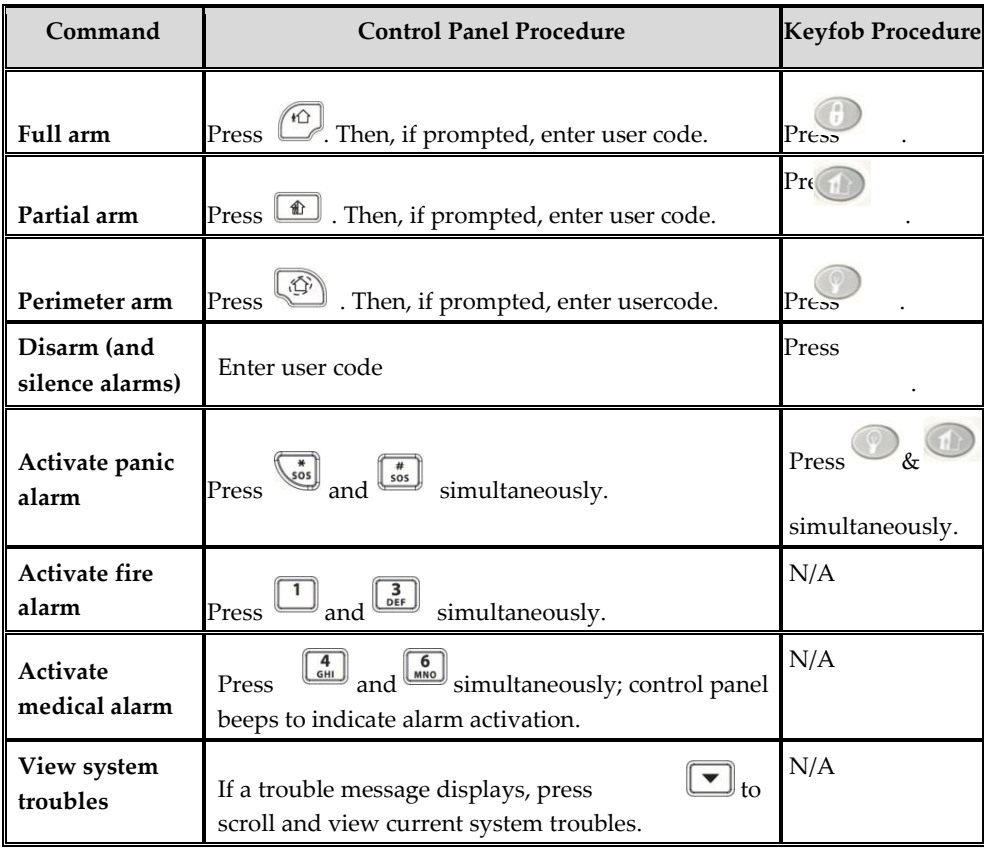

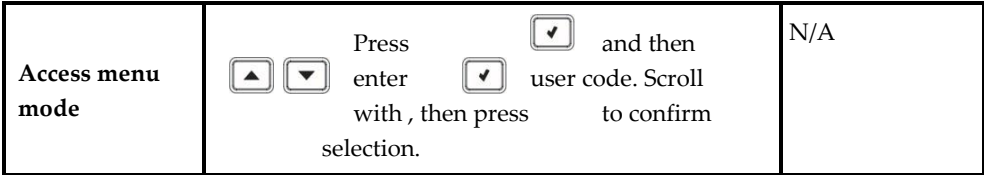

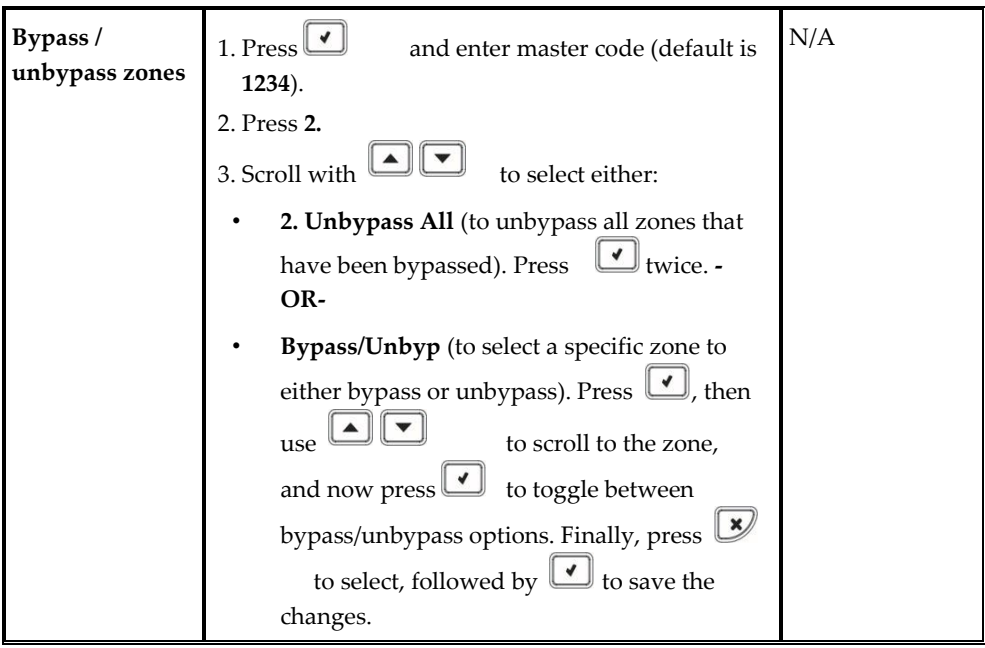

# **Troubleshooting**

The following are a list of trouble messages that may appear on the control panel display, along with actions the user can perform for resolution.

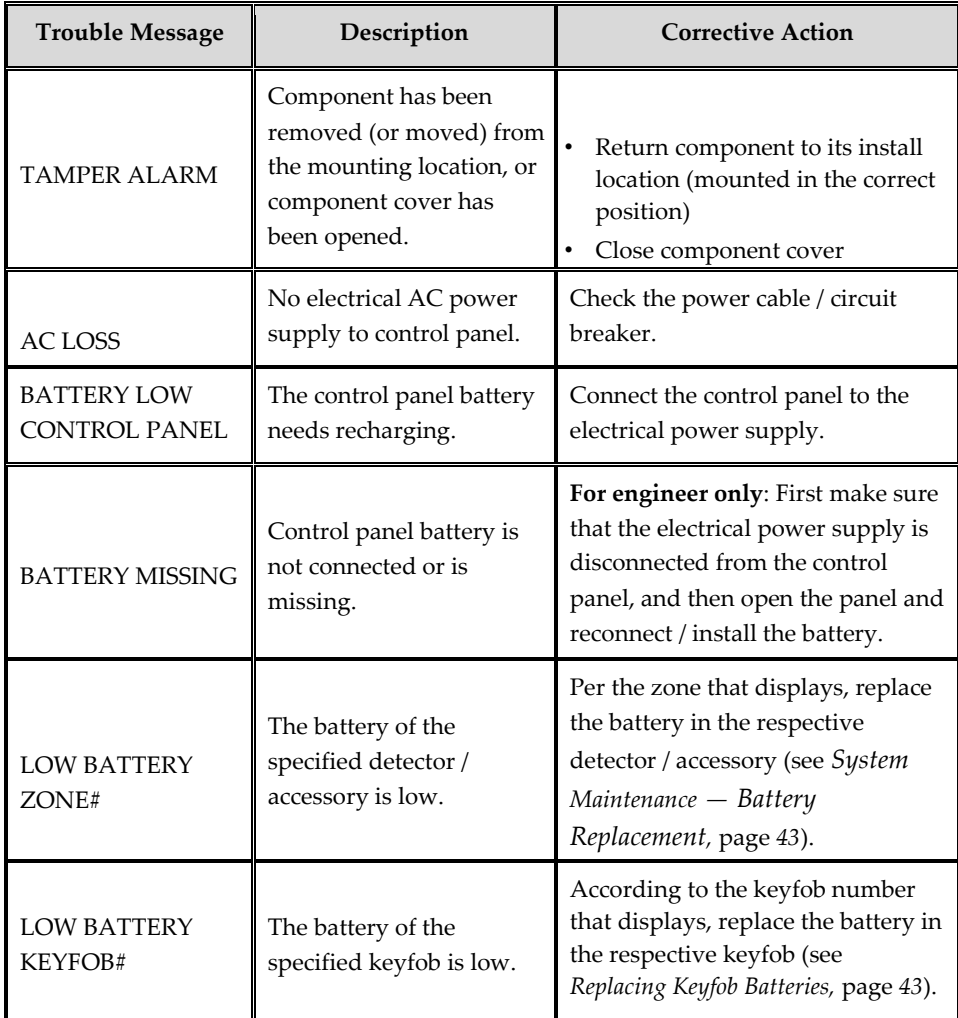

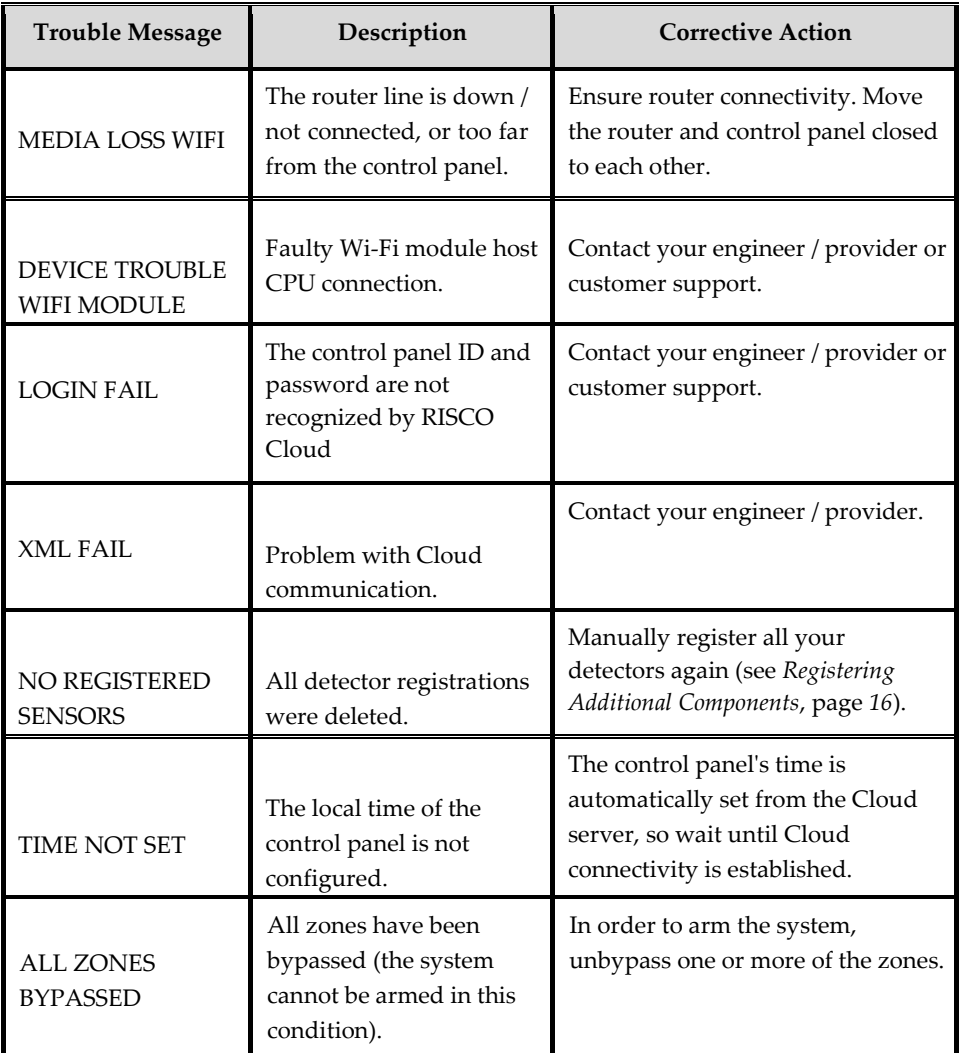

# **Contacting your Engineer**

Sky Security Solutions Ltd Telephone 020 8342 0000 www.skysecurity.co.uk